## SMILE Instruction for Reporting

## Step 1

Go to:- <a href="https://erp.nitw.ac.in/ext/adm/login">https://erp.nitw.ac.in/ext/adm/login</a>

## Step 2

Follow the below Steps

## Contact Details:

For Admissions related quiries: email id -> <u>admissions@nitw.ac.in</u>

For Technical related quiries : email id -> <a href="mailto:erp\_support@nitw.ac.in">erp\_support@nitw.ac.in</a>

Phone -> **0870-2462927** 

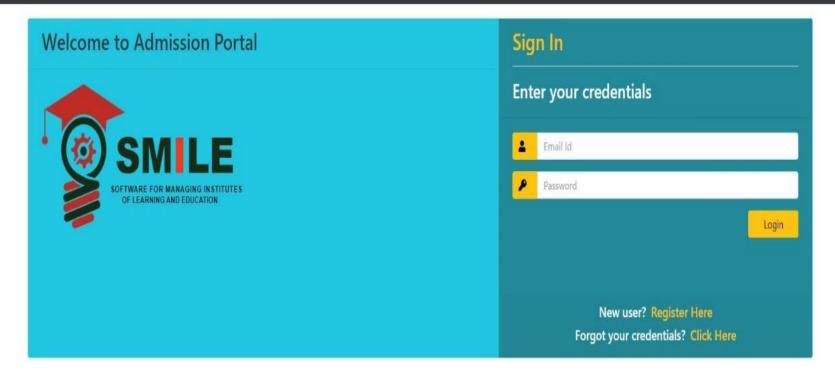

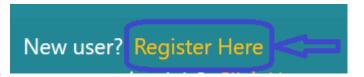

Click on

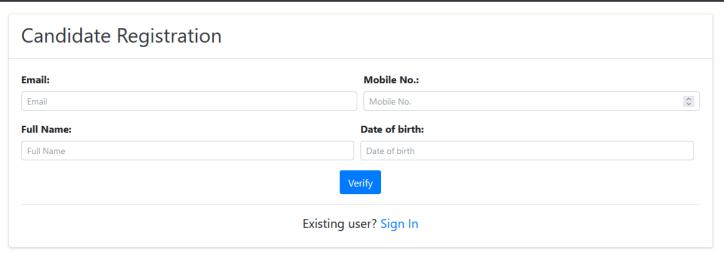

Enter the **Email**, **Mobile No**, **Full Name & Date of Birth**. The data must be entered same as provided during *application* by the candidate.

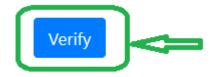

Then click on

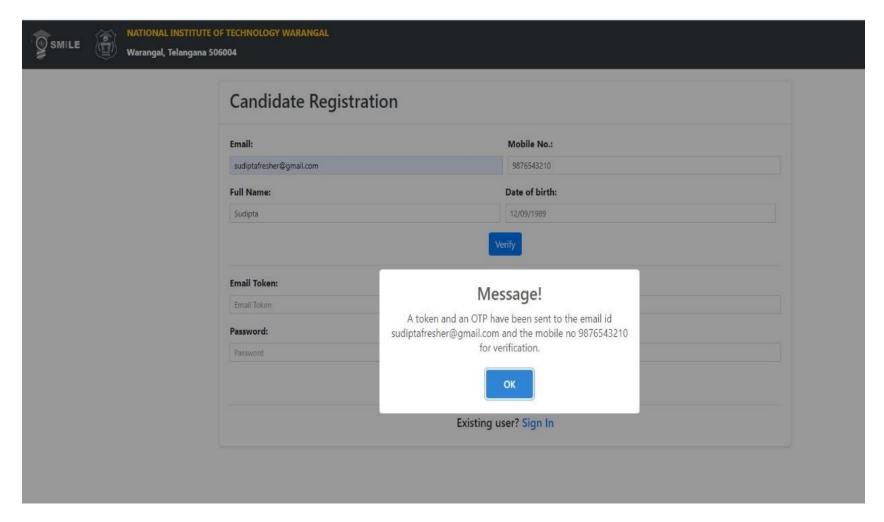

A **Token** and an **OTP** will be sent to your registered email as two separate mails.

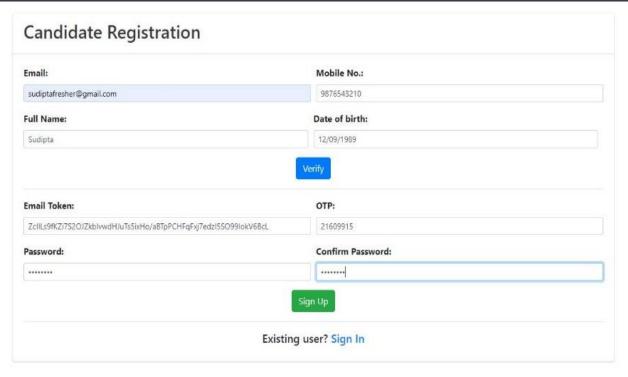

Enter the Token and an OTP sent to your registered email. create your own password and Confirm Password ( Password

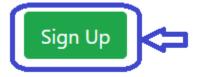

should be Alphanumeric only) then click on

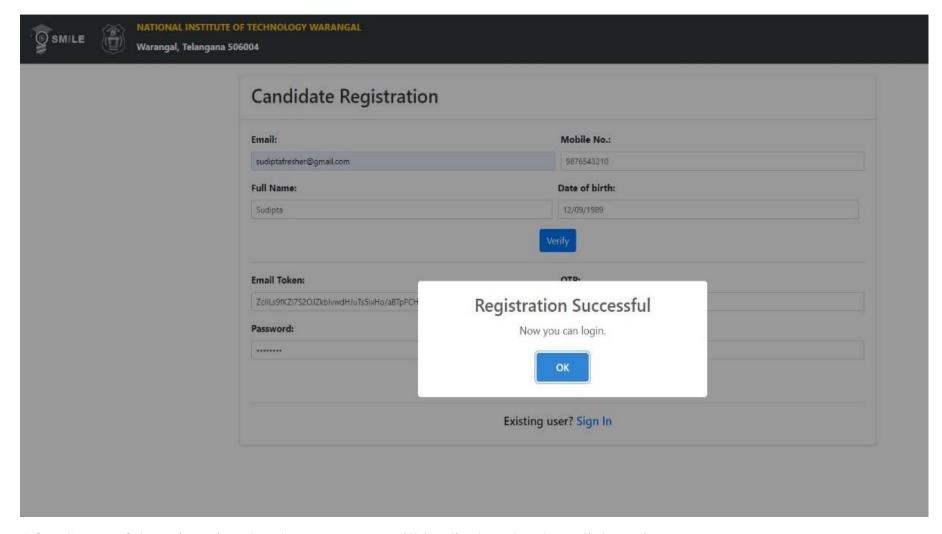

After Successful Registration the above message will be displayed. Then click on OK.

Then click on

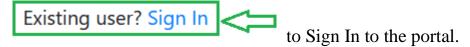

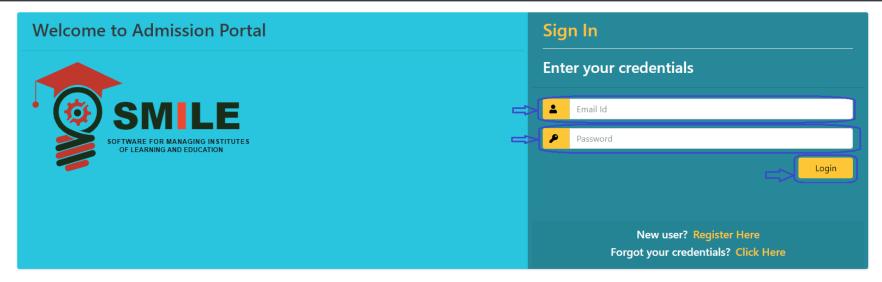

Login

Enter the Email ID and Password set during registration by you and then Click on

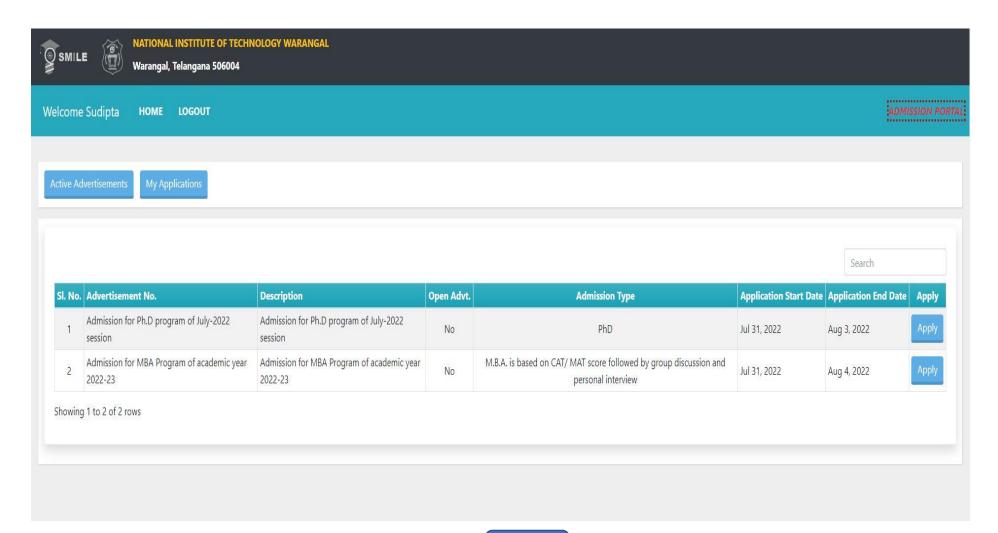

After sign in, select your concerned advertisement click on

Apply

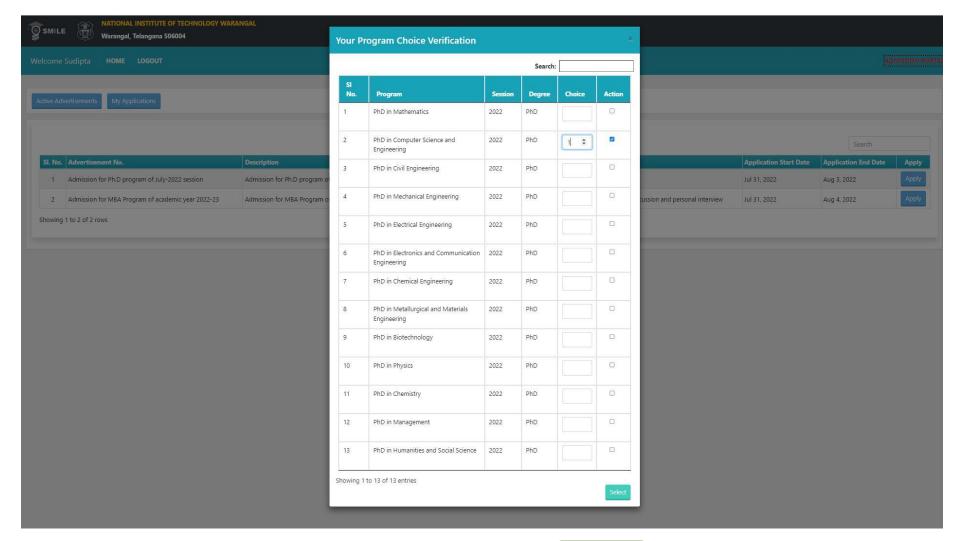

Select the program belongs to you and put choice as "1" and click on

Select

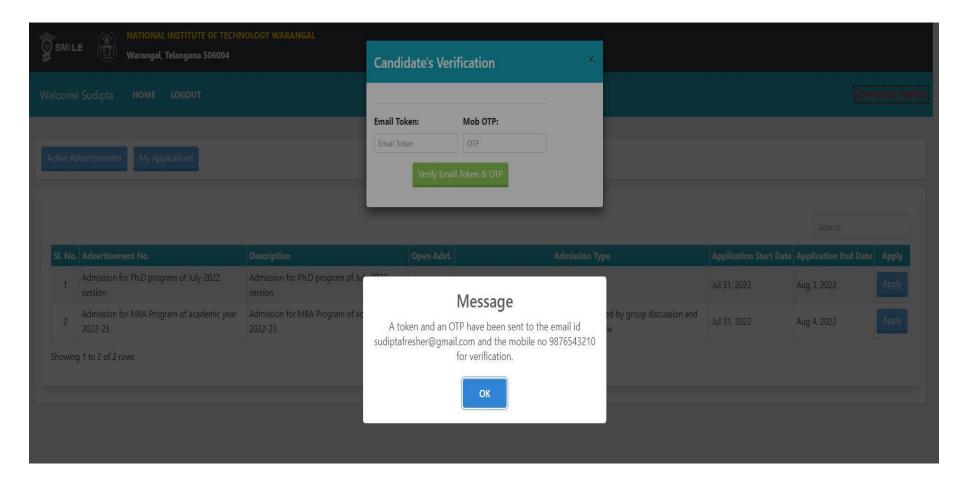

Candidate's Verification popup will be displayed, Email Token and an OTP will be sent to your registered email.

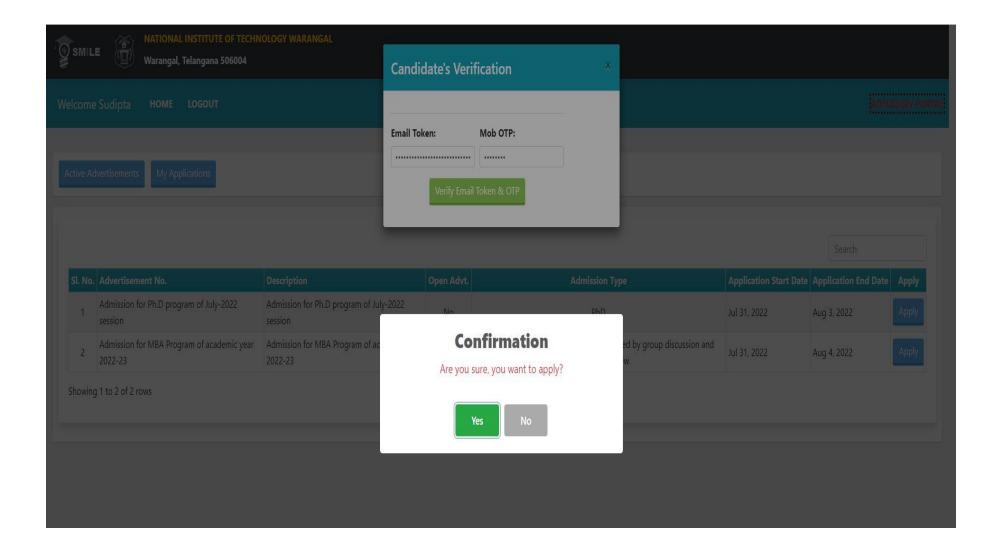

Enter the Email **Token** and an **OTP** sent to the registered email and click on "**Verify Email Token & OTP**"

After successful verification Confirmation on click on "Yes".

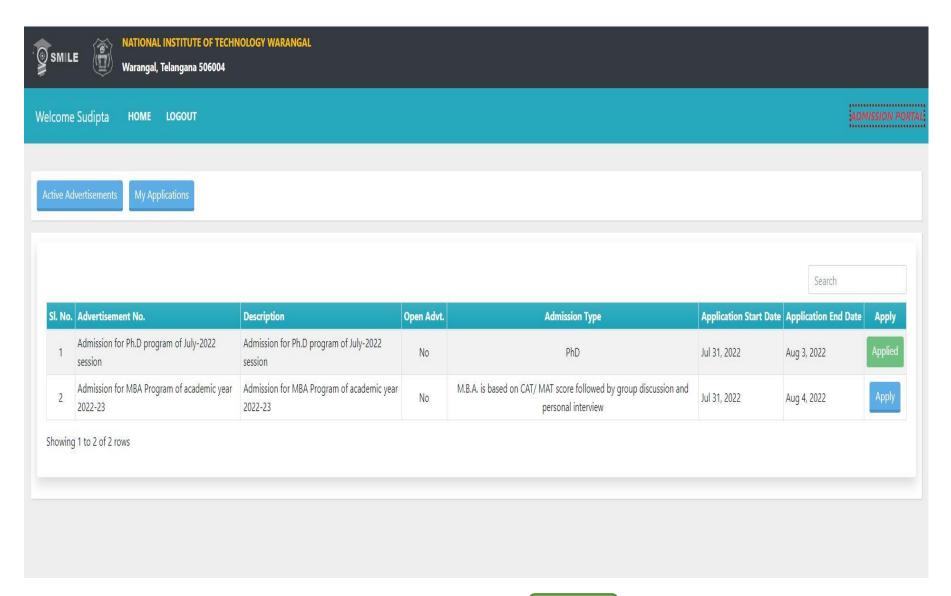

After confirmation check your application status must be shown as

Applied

Then click on "My Applications".

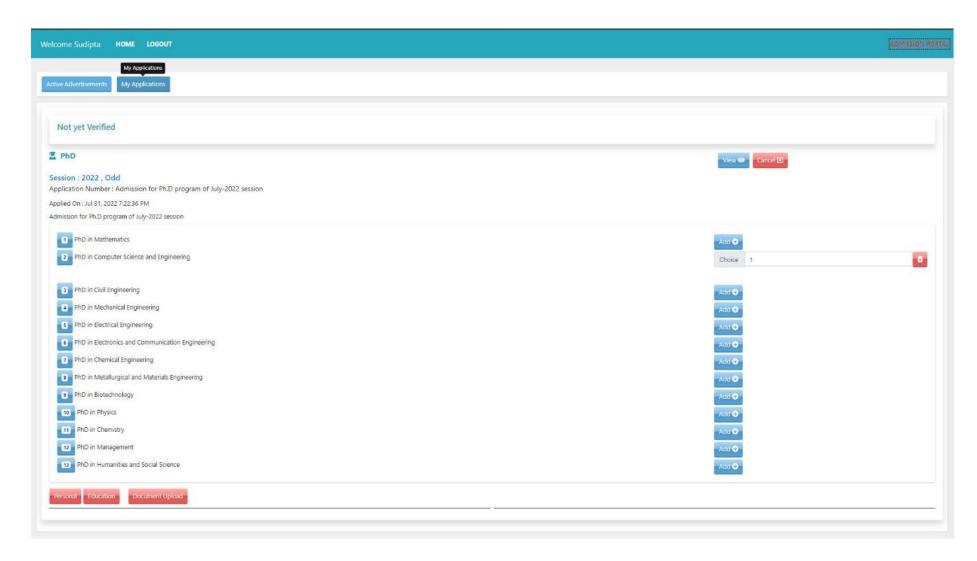

Click on "View" to proceed.

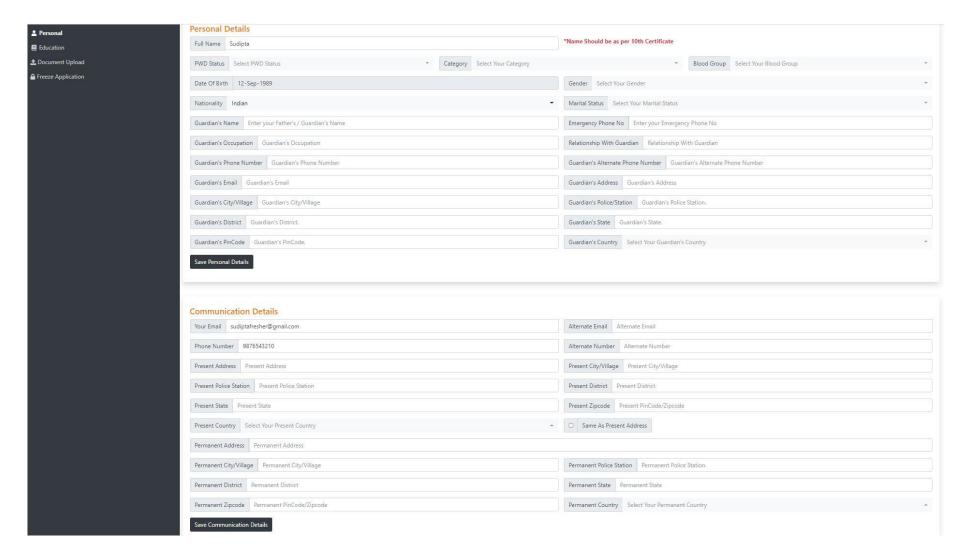

By selecting each left panel (Personal, Education, Document upload etc.. ). Fill up all the details.

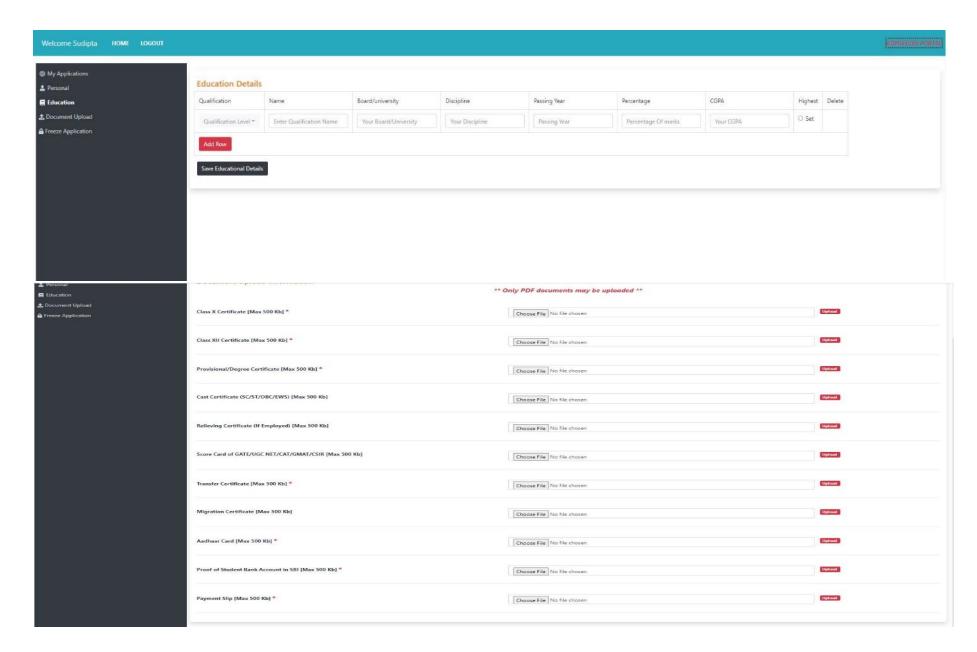

Upload the required documents.

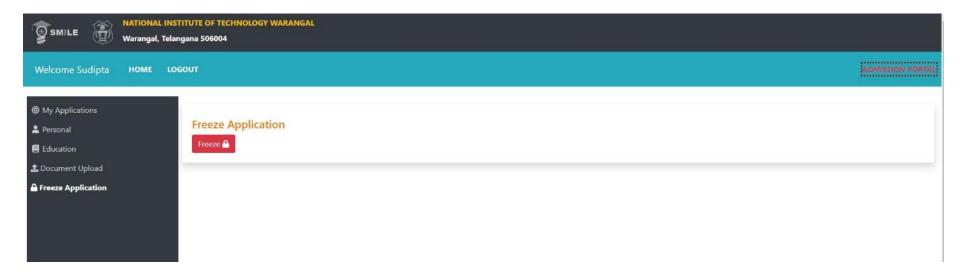

Once each section completed, "Freeze" the application.

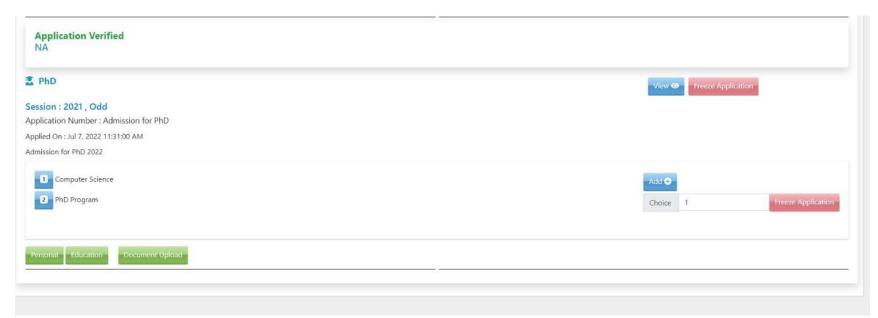

Once the application is freezed, check all sections (Personal, Education., etc.) must be changed from red to green color. After verification of your application, Take a printout of biodata from your login, Submit during physical reporting.